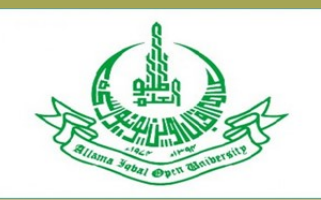

ALLAMA IQBAL OPEN UNIVERSITY Directorate of Overseas Educational Programmes and e-Learning

# HOW TO CREATE PROFILE & LOGIN CREDENTIALS IN LMS

**DATED: DECEMBER 2018**

#### Introduction

This manual is a step-by-step guide for students to create profile in AIOU's online system. After creating profile students can access online courses in which they are enrolled. All the necessary steps to register and access online courses/programs are elaborated in this manual. Steps are mentioned in numeric order and you will have to follow all steps in same order.

Let's begin a never ending journey of learning!

# Step 1:

Please type aiou.edu.pk in address bar of your browser. Homepage of Allama Iqbal Open University's website will open. Click on "Login"

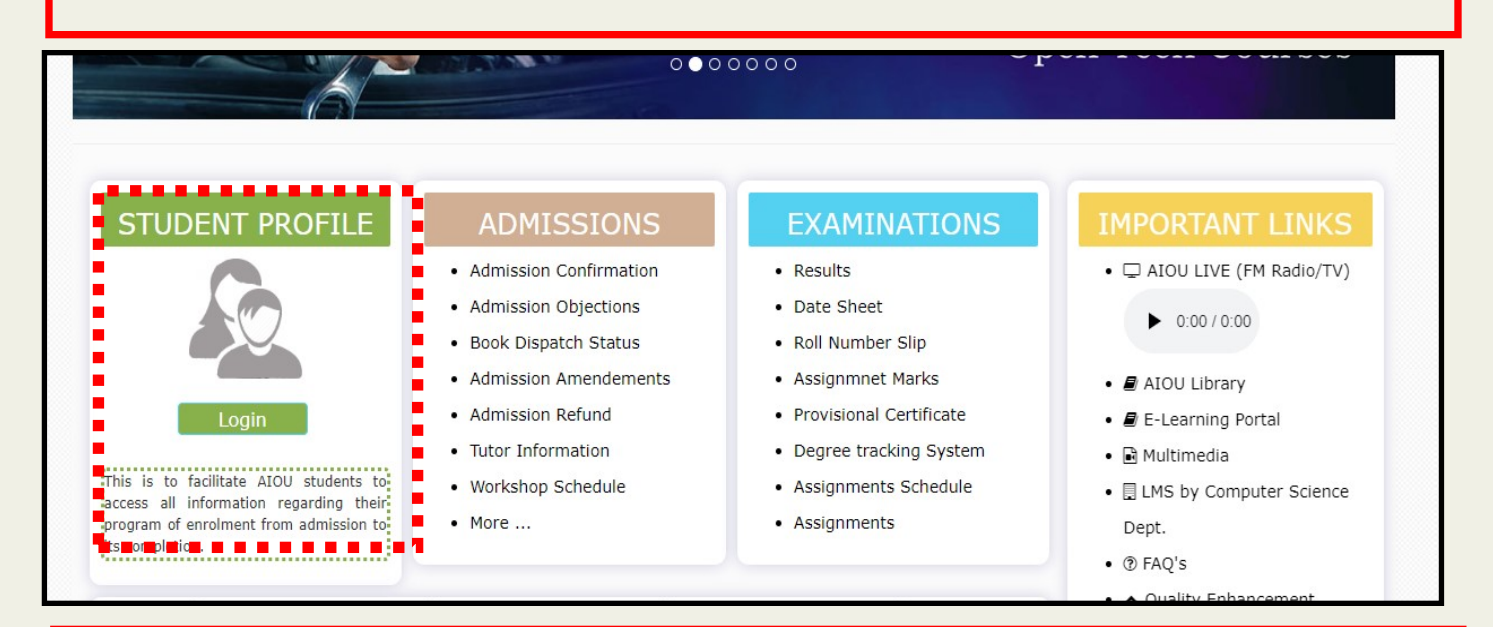

# Step 2:

After opening "Student Profile" page following options will be available:

New Student : If you are a new student or registering yourself first time through this page, please click on link "Sign Up".

Returning/Existing Student: If you are already registered using this page, please write your User ID and password.

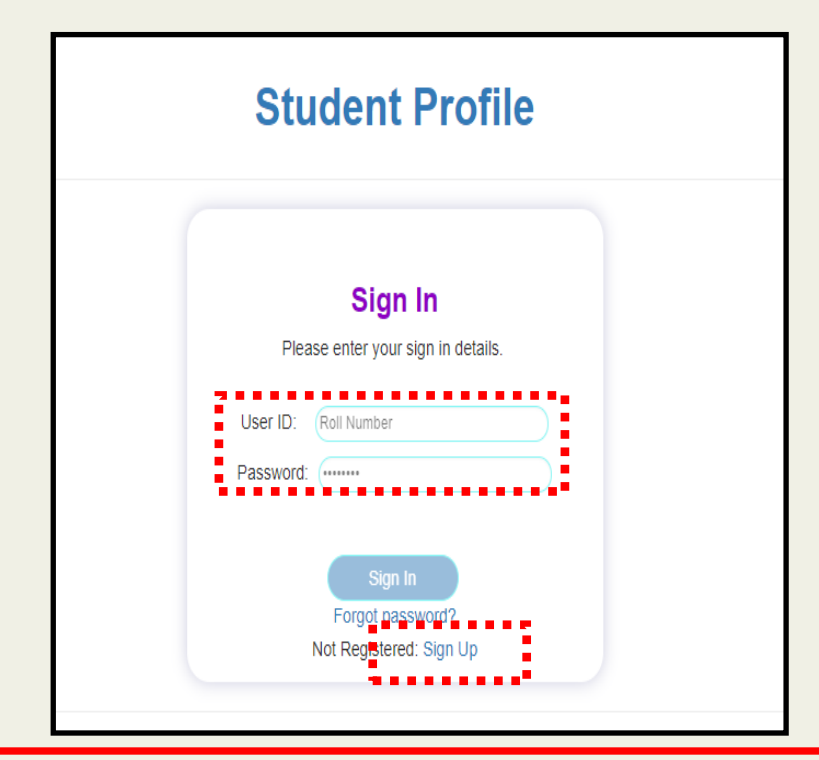

# Step 3:

After opening student profile page New Students/first-time registering students will be redirected to following Form. This Form requires following information:

Full Name : As per admission form

Father Name: As per admission form

Registration Number: Allocated by University

**Phone Number:** Any Phone on which University can contact you

Email Address: Allocated by university i-e registration number@aiou.edu.pk e-g 04ncp1096@aiou.edu.pk

Password: Any combination of numbers and letters

Please click on "Signup" button after filling the form.

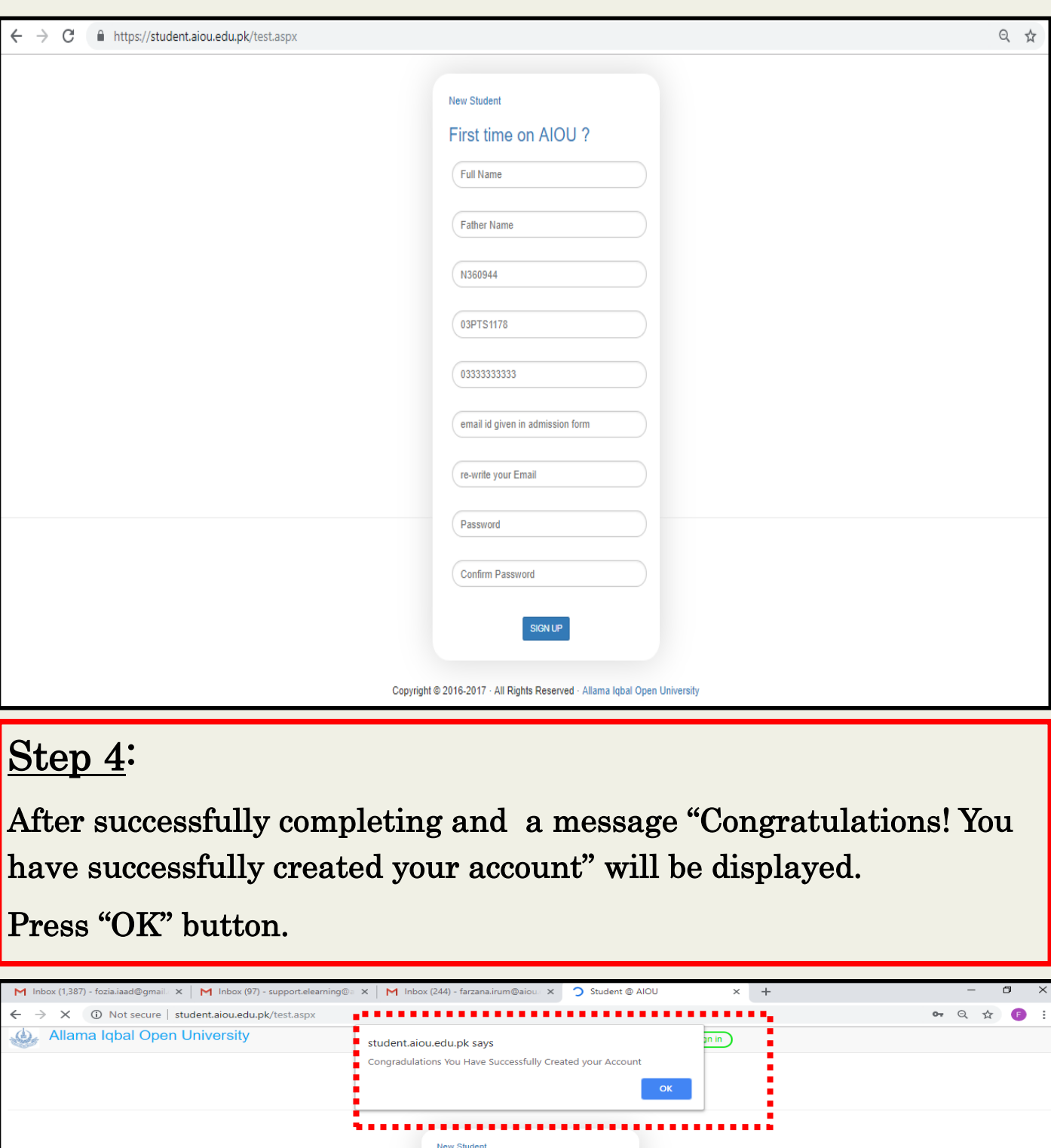

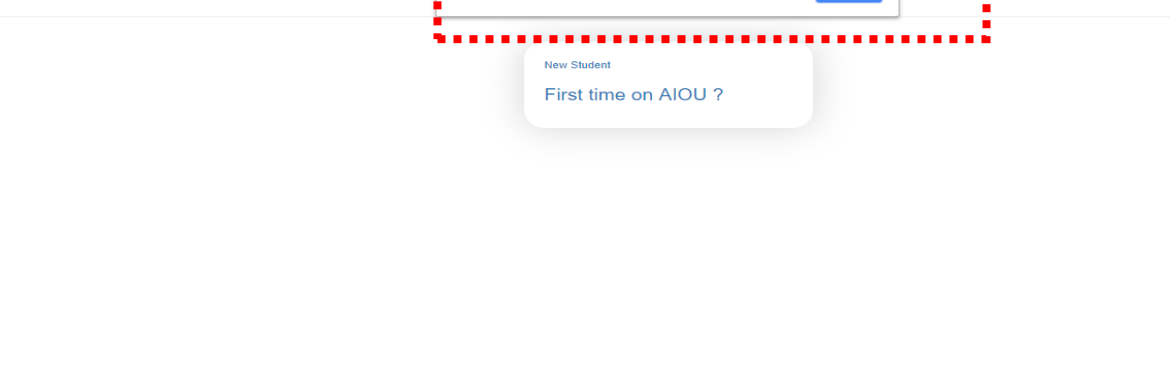

Step 5:

After clicking on "OK" button following page will be displayed i-e Student Profile Sign-In page.

Enter your Roll Number as Username .

Enter Password set by you in previous step.

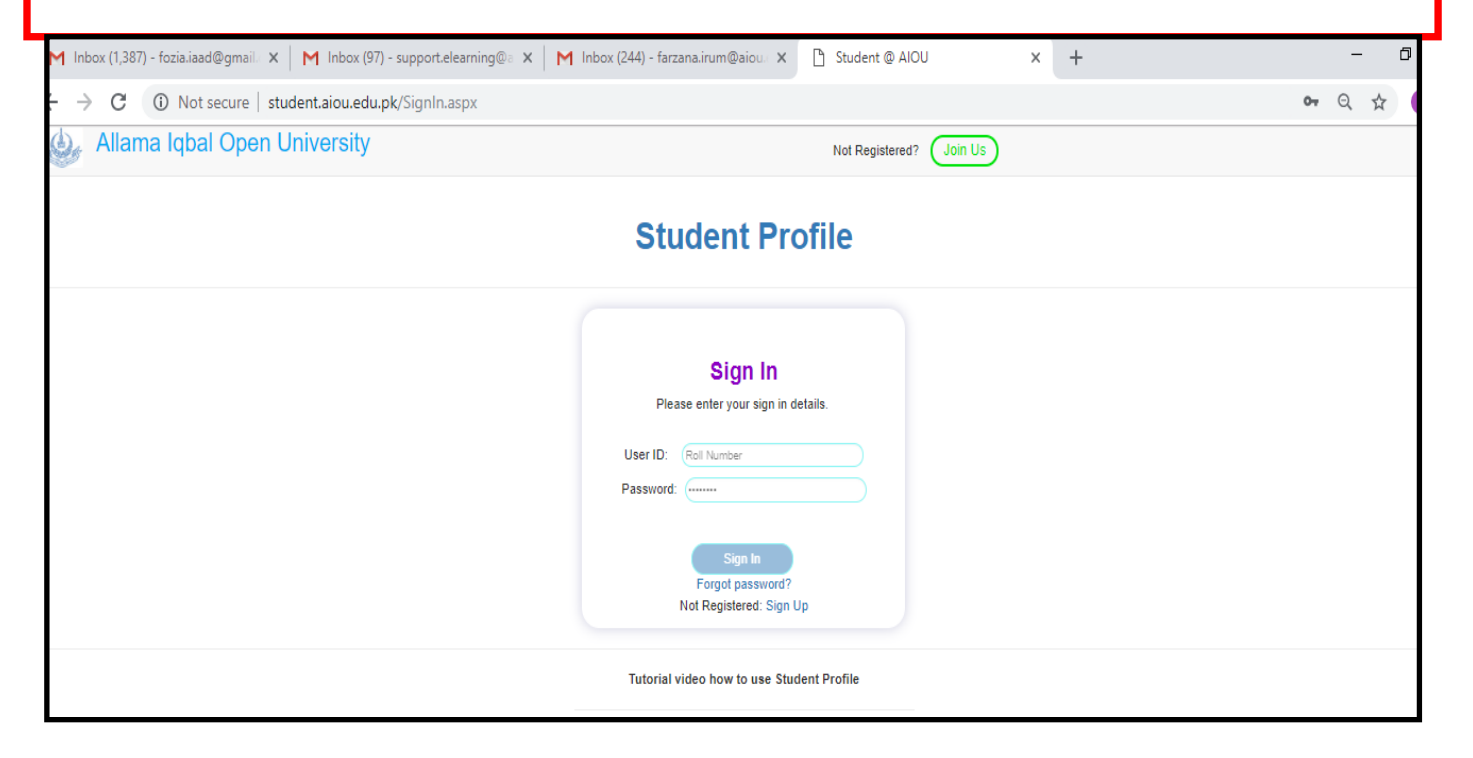

### Step 6:

After logging in, following page will be displayed. Click on link "LMS" as shown in figure below.

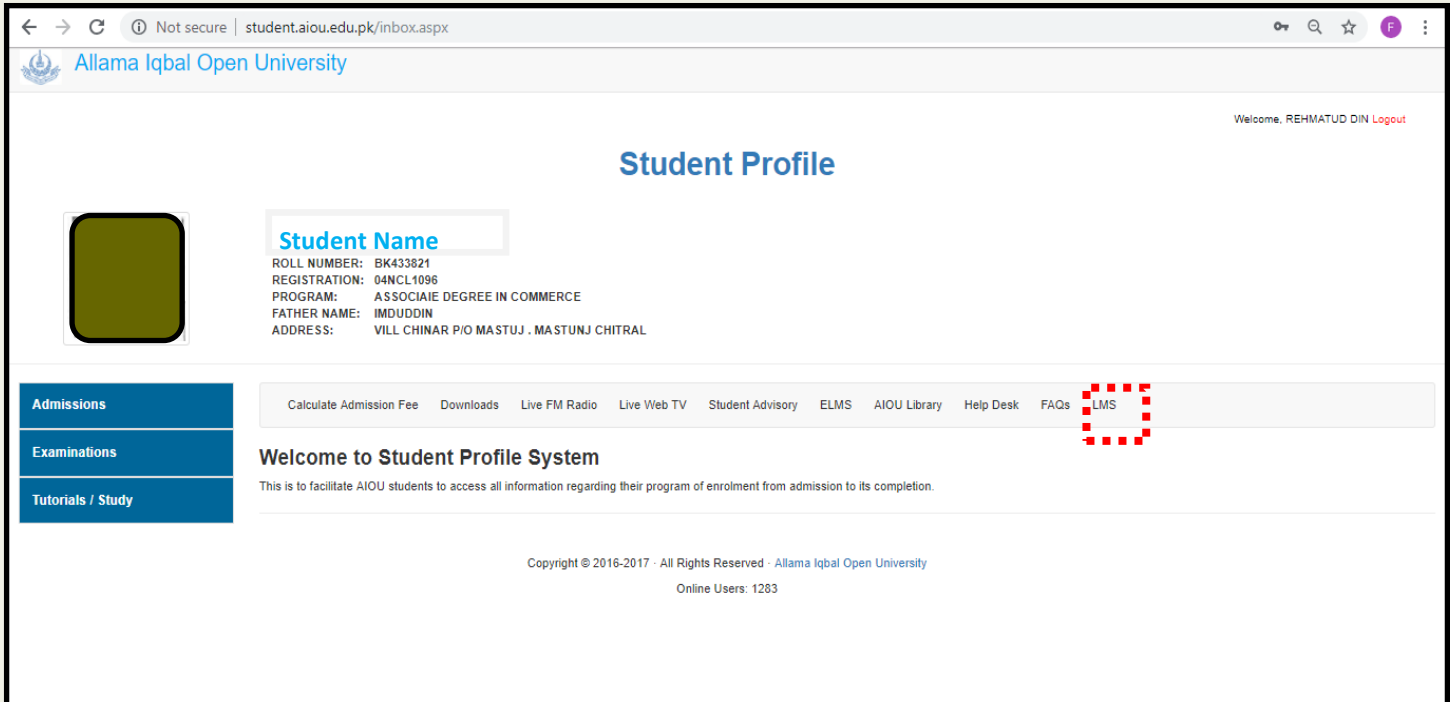

## Step 7:

When you will click on tab "LMS" You will be redirected to your LMS homepage where you can see all the courses in which you are enrolled. You can access your courses by clicking on link of each course.

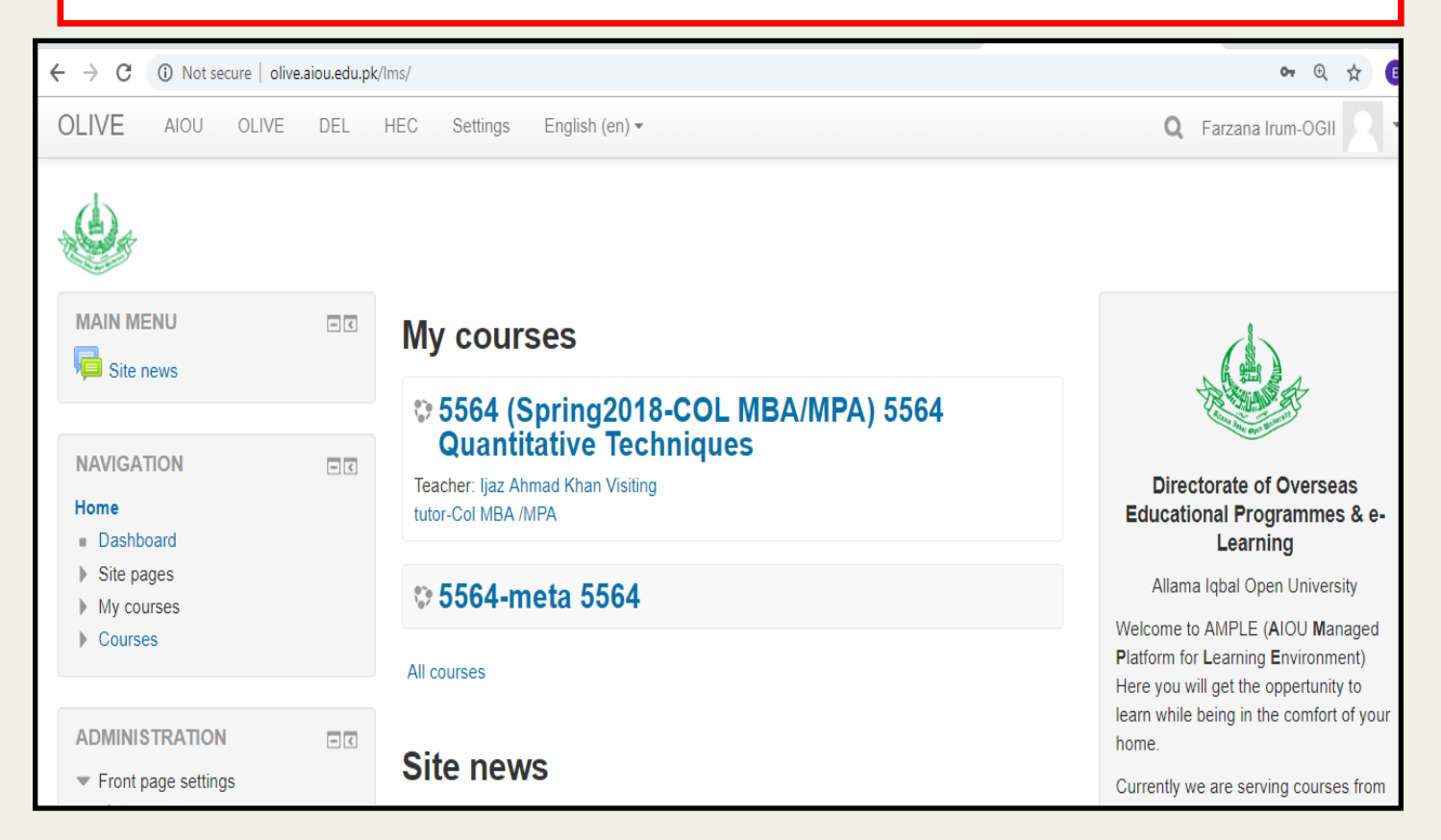

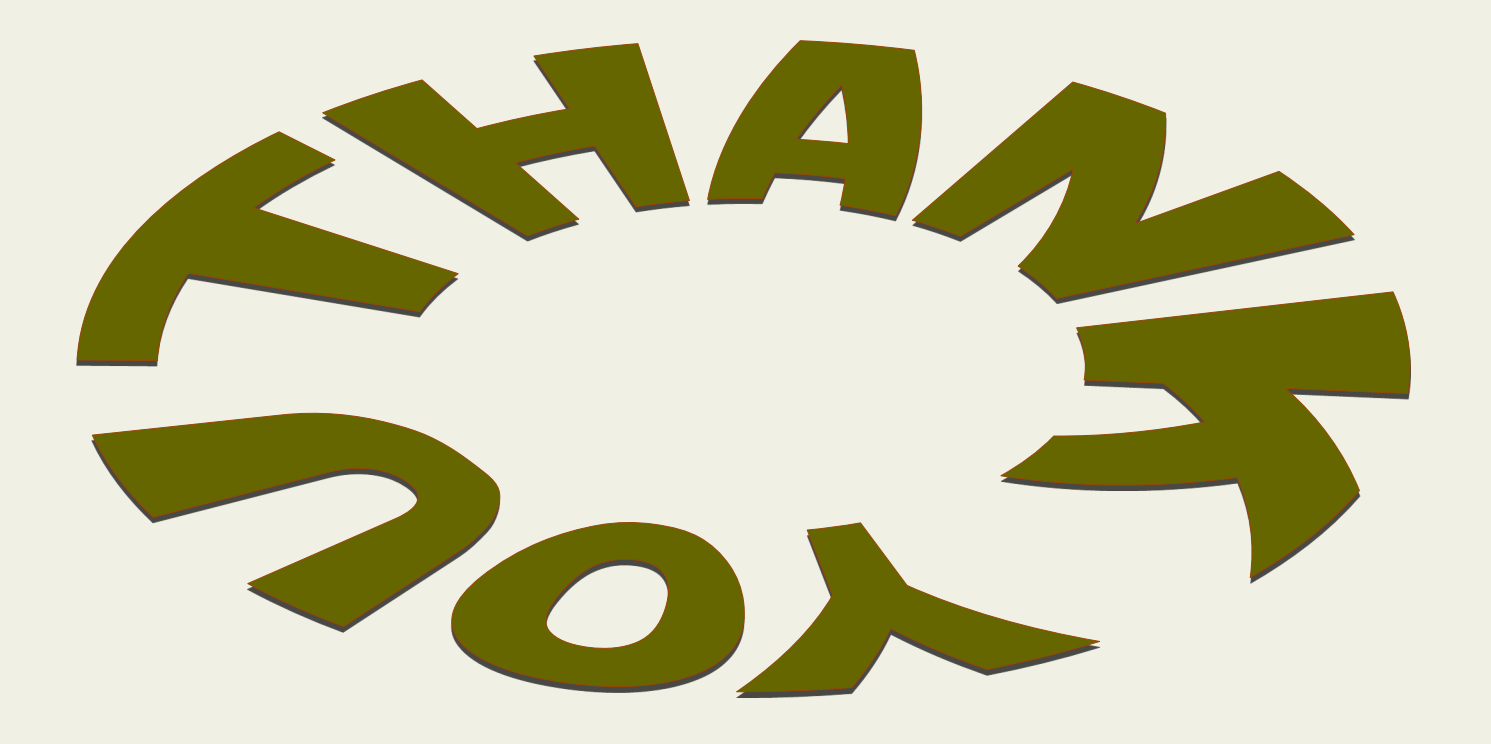